УДК 004

ż

# **Создание 3D модели приставки в программе Blender**

*Екимова Яна Сергеевна*

*Приамурский государственный университет имени Шолом-Алейхема Студент*

## **Аннотация**

В данной статье был рассмотрен процесс создания приставки. В исследовании использовалась программа Blender. В результате работы была разработана полноценная приставка.

**Ключевые слова:** Блендер, модификатор, приставка.

## **Creating a 3D model of a set-top box in the Blender program**

*Ekimova Yana Sergeevna Sholom Aleichem Priamurskiy State University Student*

## **Abstract**

In this article, the process of creating a set-top box was considered. The Blender program was used in the study. As a result of the work, a full-fledged console was developed.

**Key words:** Blender, modifier, prefix.

## **1. Введение**

#### **1.1. Актуальность**

Актуальность данной темы заключается в том, что программное обеспечение Blender, благодаря своей доступности и функциональности, становится важным инструментом для научных и промышленных приложений, а также для образовательных целей. Создание и усовершенствование навыков работы с трехмерными моделями в Blender открывает новые горизонты в визуализации научных данных, проектировании, искусстве и развлечениях. Результаты таких исследований не только обогащают теоретические знания, но и способствуют практическому применению новых технологий, что делает тему исследования чрезвычайно важной и перспективной.

## **1.2. Обзор исследований**

А.И. Малышева, Т.Н. Томчинская рассмотрели способы автоматического или полуавтоматического моделирования трехмерных объектов городской среды с использованием картографических материалов открытого онлайн сервиса OpenStreetMap. Исследуются способы создания трехмерных объектов в таких программах, как AutoCAD Map 3D, Autodesk

Maya и Blender. Описываются их достоинства и недостатки относительно решаемой задачи, состоящей в моделировании трехмерных сцен реально существующего города для проекта «Виртуальная автошкола». [1]. В.В. Прокудин, В.А. Обрывков, Д.С. Казачкова, В.А. Шутиков привели один из методов создания высоко детализированной и анатомически достоверной 3D модели черепа собаки при помощи фотограмметрии и скульптинга. В дальнейшем модель можно будет использовать для создания электроннообучающей программы для более углубленного и визуализированного изучения анатомии черепа собаки[2]. А.И. Клыков, Н.А. Фролова рассказали о возможности моделирования трехмерных биологических объектов с использованием бесплатной открытой программы для создания 3D-объектов Blender. При помощи данной программы был смоделирован кровеносный капилляр. Показаны этапы создания трехмерной модели [3].

#### **1.3. Цель исследования**

Цель исследования – показать процесс создания приставки в программе Blender.

#### **2. Материалы и методы**

В данном исследовании используется программное средство Blender для разработки трехмерных моделей. Ключевые преимущества этого инструмента включают: бесплатность; широкие возможности; умеренную сложность управления; относительно короткий срок обучения работе с редактором.

#### **3. Результаты**

Blender 3D – бесплатный программный продукт, предназначенный для создания и редактирования трехмерной графики. Программа распространена на всех популярных платформах, имеет открытый исходный код и доступна совершенно бесплатно всем желающим, а также есть версия на русском языке.

Для создания приставки необходимо создать «Куб», для этого нажимаем сочетание клавиш «Shift  $+$  A», выбираем «Mesh» «Cube» (рис.1).

|    | Add                                    |    |                                                                                                    |
|----|----------------------------------------|----|----------------------------------------------------------------------------------------------------|
|    | O Search                               |    |                                                                                                    |
|    | Mesh<br>v                              | ы  | Plane                                                                                                    |
|    | Curve                                  |    | Cube                                                                                                    |
|    | Surface                                |    | Circia                                                                                                    |
|    | <b>Metaball</b>                        | í. | Construct a cube mesh.                                                                                                    |
|    | $a$ Text                               |    | S Ico Sphere                                                                                                    |
|    | <b>A</b> Volume                        | þ. | $\bigcap$ Cylinder                                                                                                    |
|    | က် Grease Pencil                       | b. | $\bigtriangleup$ Cone                                                                                                    |
|    | * Armature                             |    | ⊙ Torus                                                                                                    |
|    | <b>H</b> Lattice                       |    | <b>田</b> Grid                                                                                                    |
|    |                                        |    | √ Monkey                                                                                                    |
|    | $\perp$ Empty                          | ь  |                                                                                                    |
|    | <b>N</b> Image                         | þ. |                                                                                                    |
|    | $\bullet$ Light                        | ь  |                                                                                                    |
|    | <b>XX</b> Light Probe                  | ь  |                                                                                                    |
|    | e Camera                               |    |                                                                                                    |
|    |                                        |    |                                                                                                    |
|    | $\ket{\hspace{1pt}\mathrm{I}}$ Speaker |    |                                                                                                    |
|    | <b>}}}</b> Force Field                 |    | $\begin{array}{c c c c c c c c} \hline \multicolumn{3}{c }{\mathbf{H}} & \multicolumn{3}{c }{\mathbf{H}} & \multicolumn{3}{c }{\mathbf{H}} & \multicolumn{3}{c }{\mathbf{H}} & \multicolumn{3}{c }{\mathbf{H}} \\ \hline \multicolumn{3}{c }{\mathbf{H}} & \multicolumn{3}{c }{\mathbf{H}} & \multicolumn{3}{c }{\mathbf{H}} & \multicolumn{3}{c }{\mathbf{H}} & \multicolumn{3}{c }{\mathbf{H}} & \multicolumn{3}{c }{\mathbf{H}} \\ \hline \multic$ |
| 80 | No Collections to Instance             |    | 120<br>130<br>140<br>150                                                                                                    |

Рис.1 Создание куба

Далее в «Object» меняем настройки параметра «Scale» (рис.2).

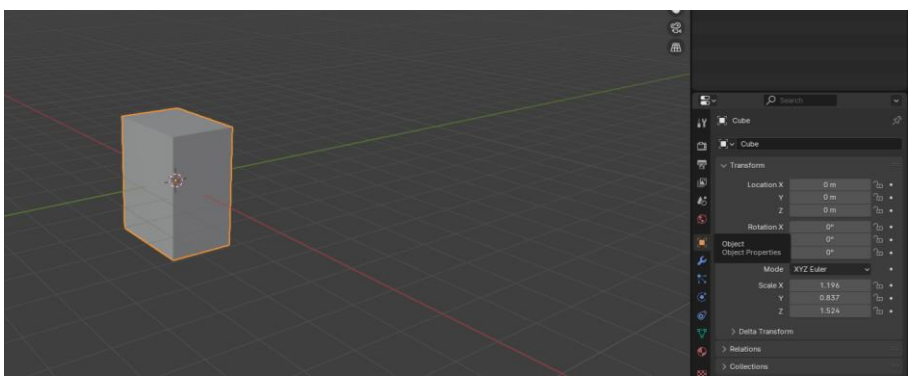

Рис.2 Настройка параметра

Теперь переходим во вкладку «Modifiers» (рис.3) и добавляем модификатор «Bevel» (рис.4) и настраиваем его (рис.5).

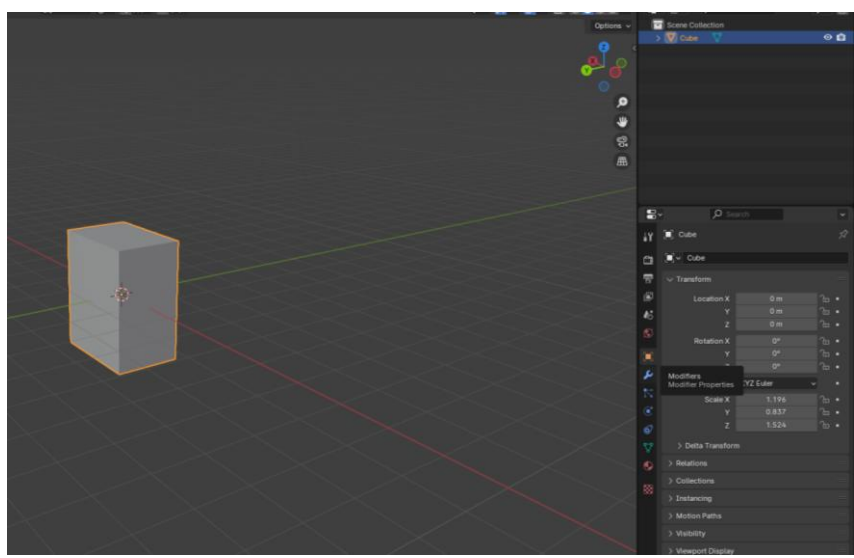

Рис.3 Вкладка Modifiers

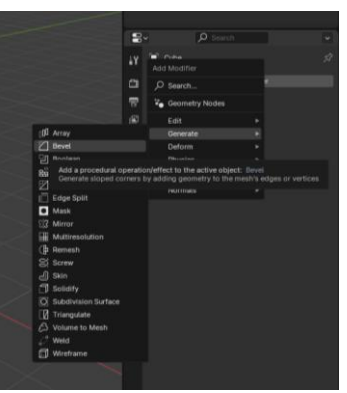

Рис.4 Добавление модификатора Bevel

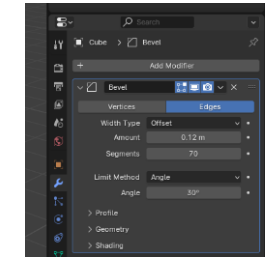

Рис.5 Настройка модификатора Bevel

Теперь нужно «выдавить» область под видимый экран, для этого переходим в режим «Edit Mode» (рис.6).

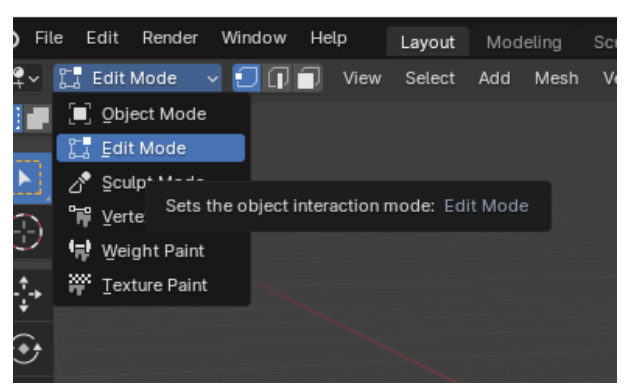

Рис.6 Переход в другой режим

Выбираем параметр «Select Mode», нажимаем клавишу 1 на Numpad, затем «Ctrl+ R» наводим курсор на середину объекта, должна получиться полоска посередине.

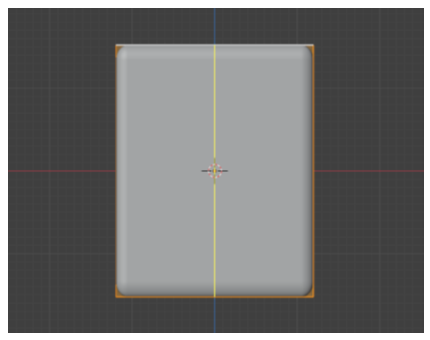

Рис.7 Разделение

Кликаем на нее два раза, затем нажимаем «Ctrl+ B» и растягиваем уже две полосы в стороны.

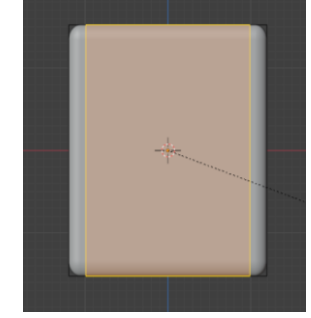

Рис.8 Разделение

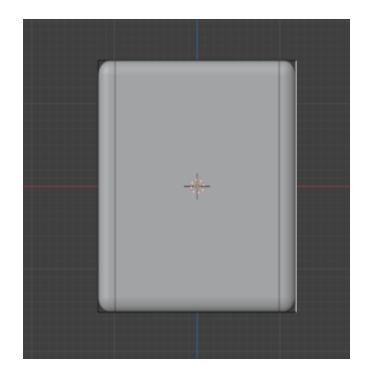

Рис.9 Разделение по вертикали

То же самое делаем по горизонтали, только теперь перемещаем каждую линию по отдельности.

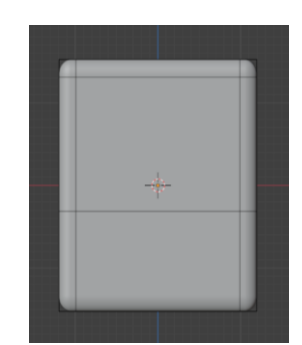

Рис.10 Разделение по горизонтали

Теперь выбираем дополнительную сторону, которая получилась, нажимаем клавишу «Е» и вдавливаем ее вовнутрь.

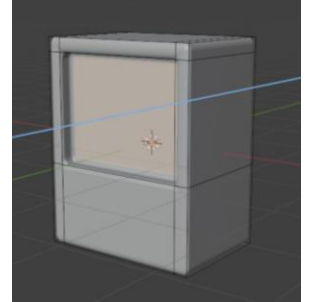

Рис.11 Редактирование полученной стороны

Переходим во вкладку «Object Mode», создаём ещё один куб, и с помощью него создаем экран при помощи клавиш «S», «Z», «G», «X», «Y».

С помощи клавиши «S» увеличиваем или уменьшаем объект, «G», «Z» опускаем на уровень горизонта, при помощи клавиш «S», «Z» немного сплющиваем, «G» «X» двигаем по оси Х, «G» «Y» двигаем по оси Y.

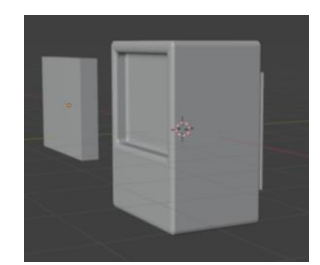

Рис.12 Редактирование объекта

Затем переходим во вкладку «Modifiers», добавляем модификатор «Bevel» настраиваем его и при помощи клавиши «Е» вдавливаем объект вовнутрь.

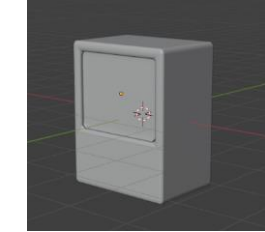

Рис.13 Вдавливание объекта

Теперь с помощью сочетания клавиш «Ctrl+ R» навожу курсор мыши на середину объекта, должна получиться полоска посередине. Кликаем на нее два раза, затем нажимаем «Ctrl+ B» и растягиваем уже две полосы в сторону.

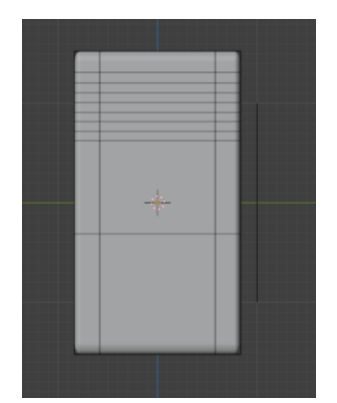

Рис.14 Деление на полоски

Теперь удалим некоторые из частей, которые только что создали, нажав «Delete», в появившемся окошке выбираем «Faces».

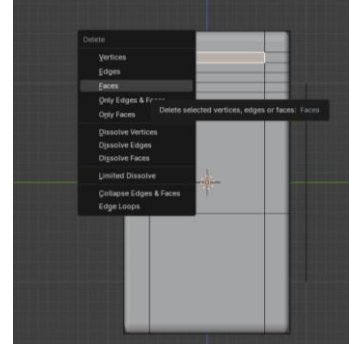

Рис.15 Удаление ненужных частей

Получаем некоторое вентиляционное отверстие.

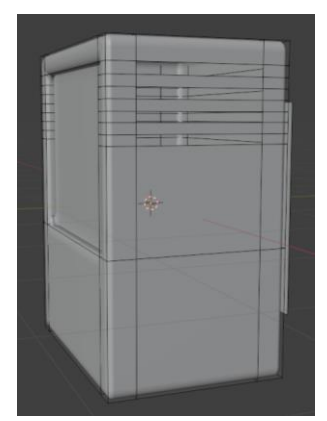

Рис.16 Вентиляционное отверстие

Теперь нужно его закрыть, для этого создаем некоторую плоскость. Создадим куб и придадим ему форму плоскости, разместим его сразу внутри корпуса.

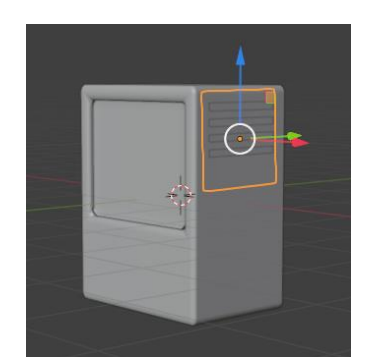

Рис.17 Размещение плоскости

Приступим к созданию кнопок. Для этого также создаем куб и придаем ему форму, с помощью сочетания клавиш «Ctrl+ R», «Ctrl+ B» делим куб и удаляем лишнее.

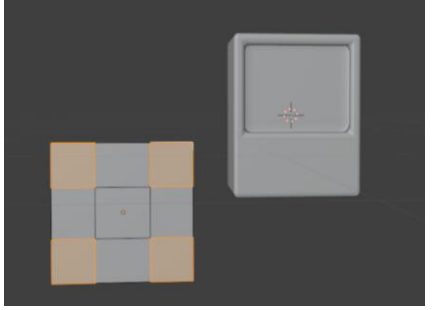

Рис.18 Удаление лишних граней

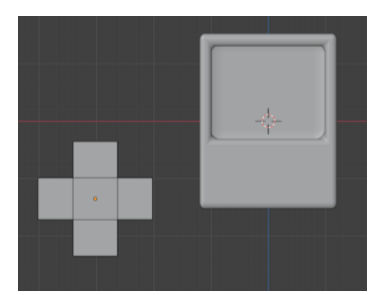

Рис.19 Удаление лишних граней

Теперь закрываем полученную пустоту, выбрав режим выделение граней, и выделяем нужну грань, нажимаем на клавишу «Е», выбираем нужную ось и тянем к нужной грани.

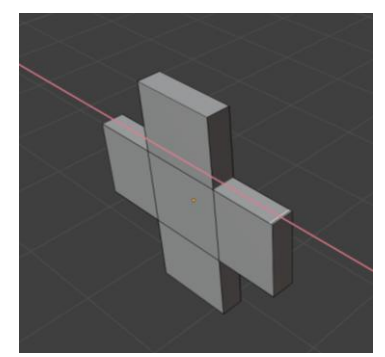

Рис.20 Закрытие пустот

С помощи клавиши «S» увеличиваем или уменьшаем объект, «G», «Z» опускаем на уровень горизонта, при помощи клавиш «S», «Z» немного сплющиваем, «G» «X» двигаем по оси Х, «G» «Y» двигаем по оси Y.

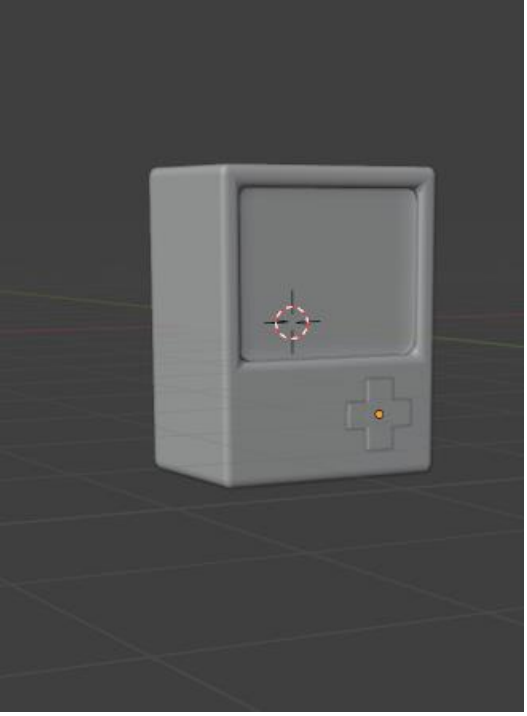

Рис.21 Соединение объектов

Приступим к созданию кнопок, для этого создаем цилиндр, нажимаем  $\alpha$ Shift + A», выбираем «Mesh» «Cylinder» и придаем ему форму кнопки.

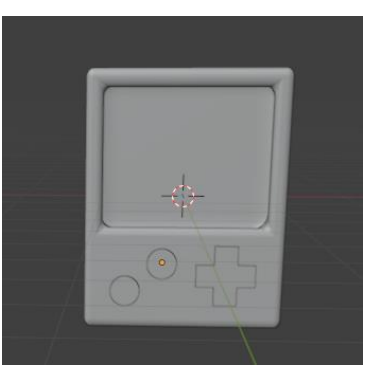

Рис.22 Создание кнопок

Далее создадим антенну, нажимаем «Shift + A» создаем конус, цилиндр и сферу и придаем им форму. С помощи клавиши «S» увеличиваем или уменьшаем объект, «G», «Z» опускаем на уровень горизонта, при помощи клавиш «S», «Z» немного сплющиваем, «G» «X» двигаем по оси Х, «G» «Y» двигаем по оси Y.

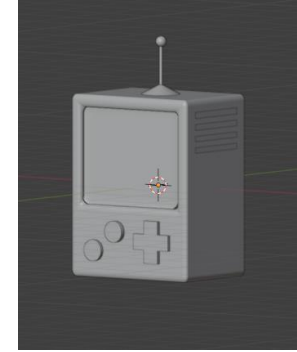

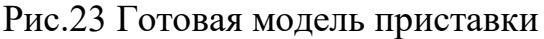

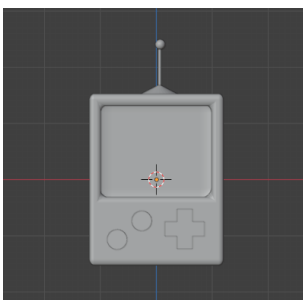

Рис.24 Готовая модель приставки

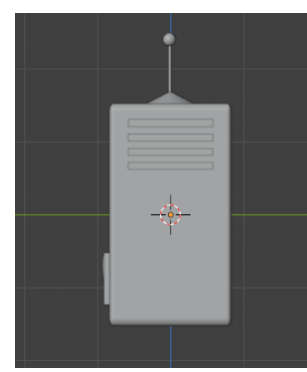

Рис.25 Вид с боку

## **4. Выводы**

В данной статье было показано, как создавать приставку в программе Blender. Данное исследование может быть использовано методическим пособием в учебной деятельности.

## **Библиографический список**

- 1. Малышева А. И., Томчинская Т. Н. 3d-моделирование городской среды для игрового приложения //Кограф. 2021. С. 46-50.
- 2. Обрывков В. А., Прокудин В. В. Создание трёхмерной модели черепа собаки с использованием сканера 3d-cyclop //Актуальные вопросы ветеринарной медицины и технологии животноводства. 2019. С. 156-157.
- 3. Клыков А. И., Фролова Н. А. Моделирование участка микроциркуляторного русла в 3D-редакторе Blender 2. 49b //Наука о человеке: гуманитарные исследования. 2010. №. 5. С. 237-240.